# **Read this first**

This document describes the process for updating the firmware on the DPP125C instruments. For full functionality of the Tektronix DPP125C to operate with the BSAPCI3 software application, the DPP125C requires the latest software and firmware. This update consists of two processes:

- Ē, Download and install the latest BERTScopePC software, which includes the DppUpdate application to update the DPP125C firmware.
- П Update the firmware on your DPP125C by running the DppUpdate application.

## **Download and install the latest BERTScopePC software**

Install the BERTScopePC software on a 32-bit Microsoft Windows XP computer or a 32-bit Microsoft Windows XP virtual machine. The BERTScopePC software application can be installed from the CD-ROM supplied with your Tektronix DPP125C or you can download the latest version from the Tektronix Web site at www.tektronix.com; (search for "BERTScopePC").

- **1.** Follow the online instructions to install the software.
- **2.** After installing the software, restart the PC.

*NOTE. After restarting the PC, the BERTScopePC software may take 10 seconds or more before displaying the splash screen. Please be patient while the software starts.*

### **Update the DPP125C firmware**

- **1.** Connect a USB cable between the DPP125C and the PC.
- **2.** Push the power switch to turn on the DPP125C. (Ensure that the BERTScopePC application is not running on the PC.)

www.tektronix.com Copyright © Tektronix

\*P071320900\* 071-3209-00

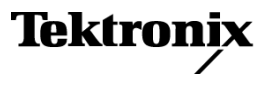

**3.** Select Start > All Programs > BERTScope > DppUpdate to start the update.

The following startup screen appears:

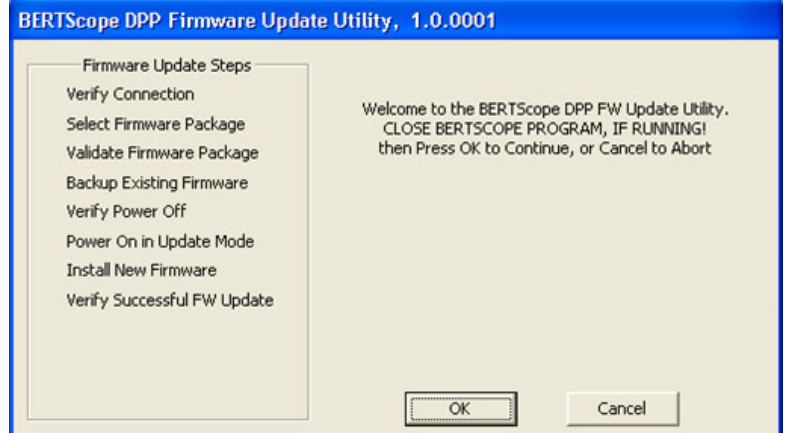

**4.** Click **OK** to verify the application has detected the DPP125C.

*NOTE. The serial number and firmware version displayed on the screen will differ from the information shown in the following figure. Each instrument will have different values.*

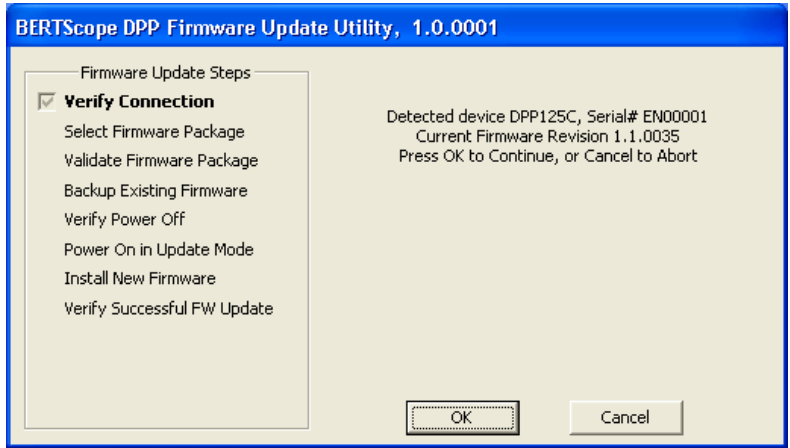

**5.** Click **OK** to continue with the firmware download process.

*NOTE. In the following steps, pay close attention to the information on the screen. The instructions on the screen require you to turn on the DPP125C in an Update mode to properly complete the firmware upgrade process.*

#### **Select and validate a firmware package**

The DppUpdate application should automatically locate the firmware package included with the BERTScopePC software. If it does, it continues with the next step to back up the existing firmware.

If the application cannot find a newer firmware package than the one currently installed on the DPP125C, the following screen appears:

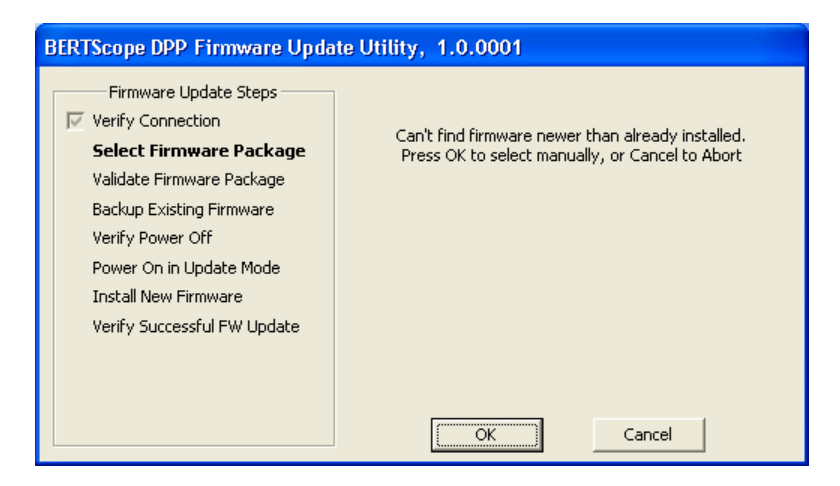

Click **OK** to open a window to browse for the firmware location.

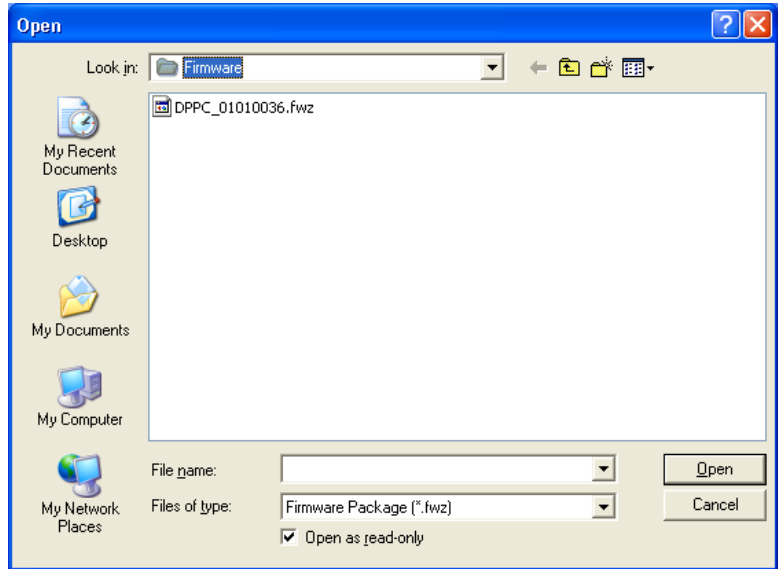

Search the file system for the firmware location and then click **Open**. After the application has verified the firmware, it continues with the next step to back up the existing software.

#### **Back up the existing firmware**

After the DppUpdate application has detected the firmware package, click **OK** to back up the existing firmware package.

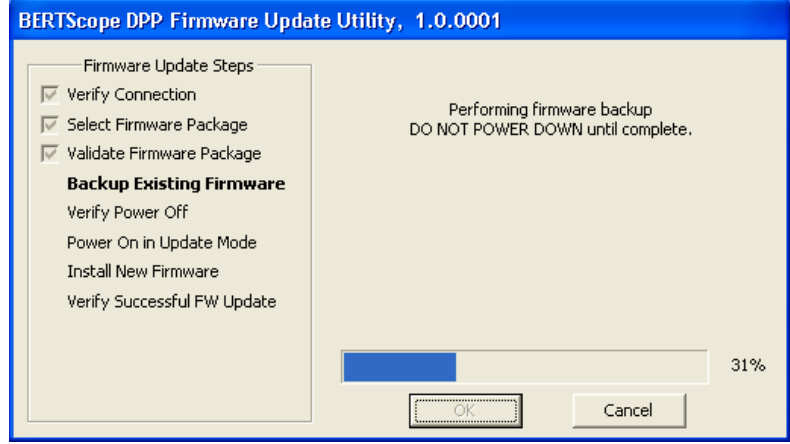

The application should automatically turn off the DPP125C after it has backed up the existing firmware package. Do not turn off the DPP125C before the application completes the back up process.

#### **Turn on the DPP125C in the Update mode**

The DPP125C has a special Update mode that supports special operations such as erasing, reprogramming, and verifying the Flash program memory in the microcontroller. In the following steps, ensure that you start the DPP125C in the Update mode instead of the normal mode.

*NOTE. If you are using a virtual machine, make sure that the VM has control of the DPP125C after starting the Update mode before continuing the update process. If the VM does not have control of the DPP125C, the update process will fail.*

Before continuing the process the following screen should appear:

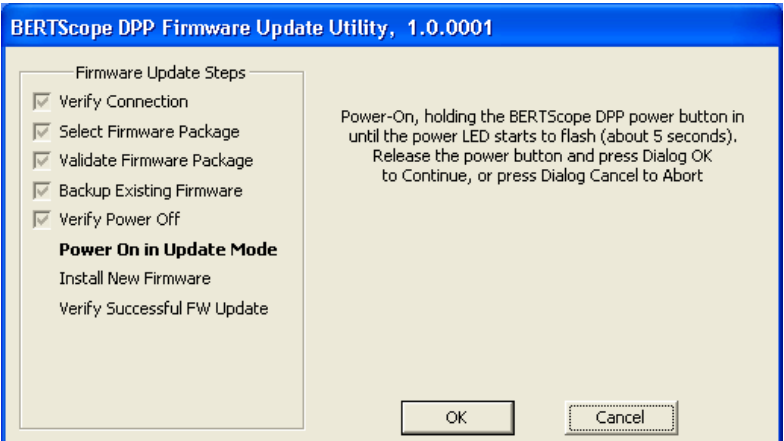

- **1.** Push and hold the DPP125C power button until the Power LED begins to flash, approximately five seconds.
- **2.** Click **OK** to continue the update.

The application will install the new firmware.

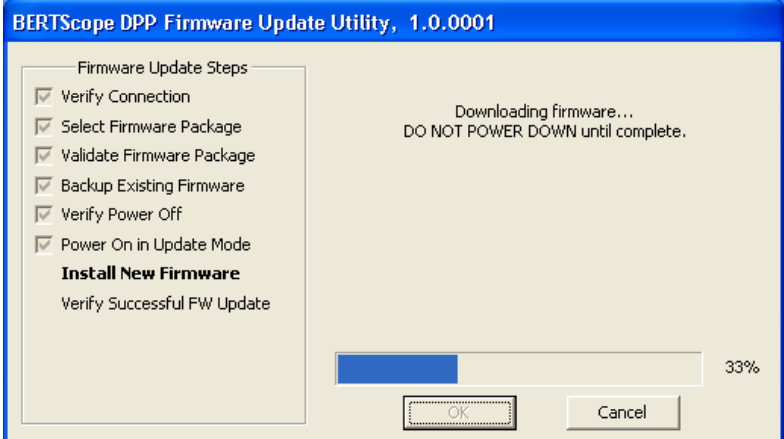

Do not turn off the DPP125C before the application completes the download process.

#### **Verify the downloaded firmware**

After installing the firmware, the application will automatically restart the DPP125C in the normal operating mode.

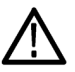

*CAUTION. Losing control of the active window when using a virtual machine can cause the verification steps to fail. If you are using a virtual machine, make sure that the VM is the active window during the download process. If the DPP125C switches from the Update mode to the normal operating mode while the host or another VM has the focus, then the original VM might not receive control of the DPP125C and the firmware update process will fail. Avoid changing the active window during the upgrade process.*

After the new firmware has successfully downloaded, the following screen appears:

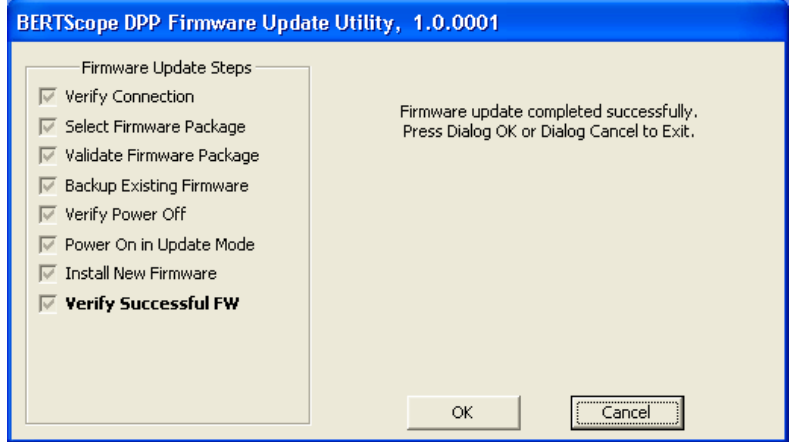

Click **OK** or **Cancel** to exit the application.

This completes the firmware update process.